附件.

## 公务出行租赁社会车辆审批流程 使用说明书

公务出行租赁社会车辆线上审批功能模块整合了教职 工因公租赁社会车辆时,院办的《公务用车审批单》流程和 财务报销时的《租车明细表》填报功能,通过该模块可实现 租车线上审批、行驶路线公里数线上计算、租车费用金额自 动计算等功能,为师生租车审批和租车费用报销提供更加清 晰、便捷、智能的服务。

## 一、流程和使用说明

1. 经办人登录"智慧校园"进入 OA 系统, 选择"公务 出行租赁社会车辆审批表"。

2. 若经费来源为"院办经费"或"部门经费", 根据学 校签订的公务用车合同,仅可以选用与学校签定公务用车租 赁合同的公司(联运、鑫润)。点击"○ 签定公务用车租 赁合同的公司"选中即可。

3. 若经费来源为"科研经费",可以选择"签定公务用 车租赁合同的公司"及"其他公司"。根据实际情况,点击 "○ 签定公务用车租赁合同的公司"或"○ 其他公司"选 中即可。

蓝色框处可查看学校统一签订合同详细内容。

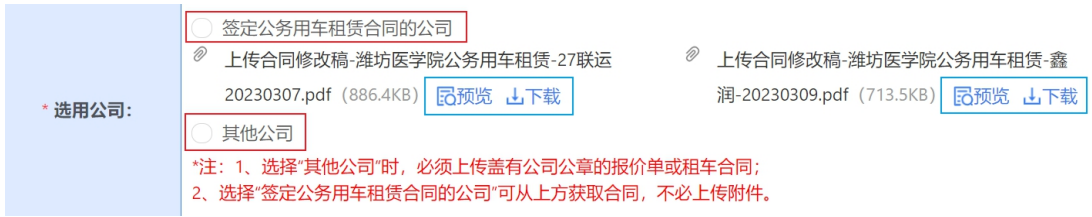

4.需根据出行人数选择对应车型:

(1) 出行人数为 1-4 人,申请轿车(5 座)车型;

(2) 出行人数为 5-6 人,申请商务车(7 座)车型;

(3) 出行人数为 7-15 人,申请中型客车(8-16 座) 车型;  $\frac{1}{2}$ 

(4) 出行人数为 16 人以上,申请大型客车(17-55 座)车型;

若存在特殊情况,出行人数与申请车型不符时,请在下 方"选用车型原因"一栏中填写原因,正常情况则填写"无" 即可。

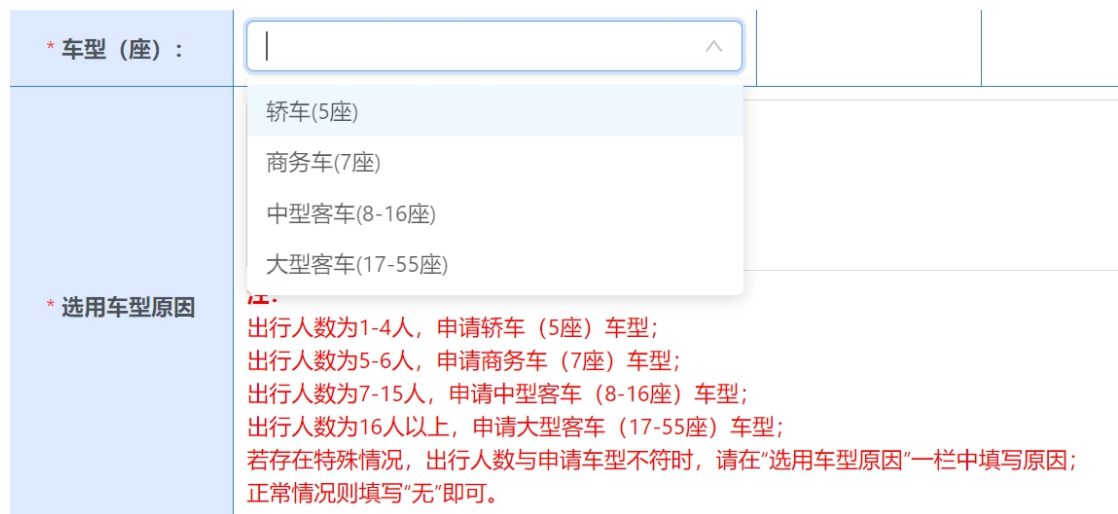

5.请按照页面提示内容,据实填写其他租车审批所需明 细内容。

6. 点击右上角"提交", 提交相关负责人进行下一步审 批。

7.使用科研经费因公租用社会车辆,须经部门负责人审 批;使用部门经费或院办经费因公租用社会车辆,须经部门 负责人、分管校领导及学院办公室共同审批。

8.各相关负责人审批完成后,即完成了用车审批流程, 用车部门或教职工即可与租车公司联系租用车辆。

9.租车事项完毕后,经办人应回到该条待办事项中,填 写实际用车情况,包括里程数、价格等内容。此部分填写内 容用于财务报销,请务必真实、准确、完整填写。

10.所有事项完成后,应将该页面打印,作为租车审批 和车辆使用的财务报销附件。

二、具体操作说明

1. 用车时间

点击显示日历,第一次点击即可选中开始日期,第二次 点击即可选中结束日期,此时完成用车日期的填写(共两次 点击即可完成用车日期的选择)。之后需点击"选择时间" 选择具体用车时间(需要具体到时点)。

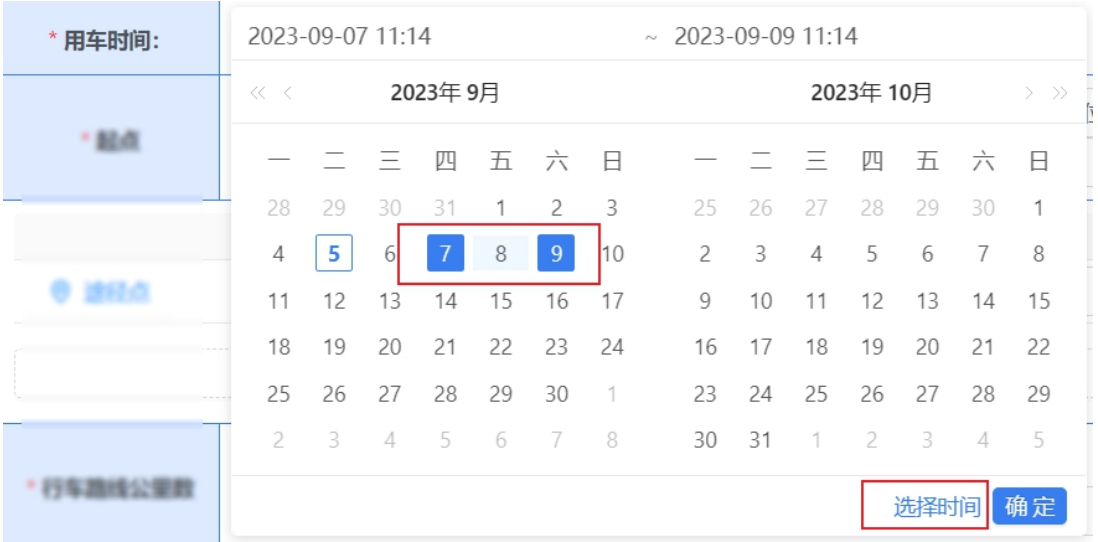

2. 路程起点、终点及途径点的输入方法

(1) 起点、终点请点击"获取定位",进入地图表单进 行选择。

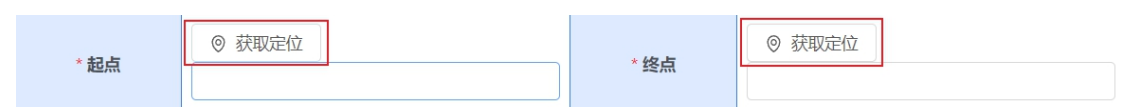

(2) 进入地图表单后,输入地点关键词,点击"获取定 位",页面右侧出现备选项,点击所需地点,该地点 将出现在右下方"选中地址"处,确认无误后点击"确 定"即可。

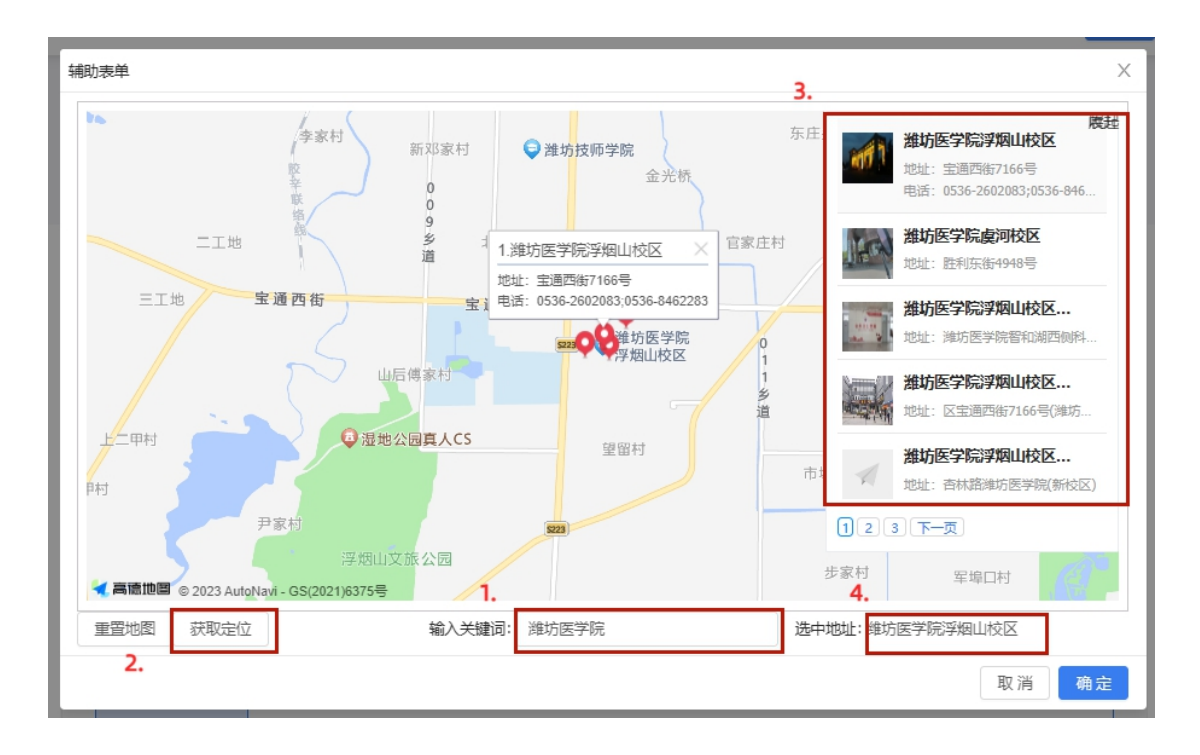

(3) 此时,页面出现相应地点(如下),地点输入完成。

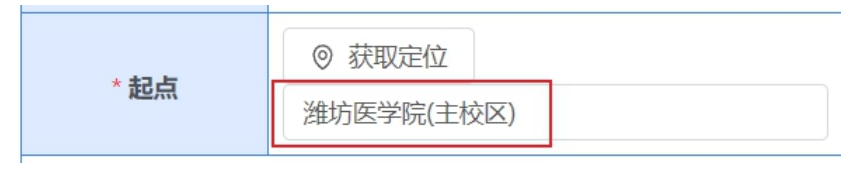

(4) 若路程中含途经点,请点击"添加"添加途经点,

再点击"途经点",进入地图表单进行选择。可添加 的途经点个数不限。若无途经点,需点击"删除"将 途经点信息删除(途经点信息不填写,则无法获取里 程信息)。

注意:行车路线公里数为系统自动计算,请完整列出行程 中所有途经点,否则将导致计算结果不准确。

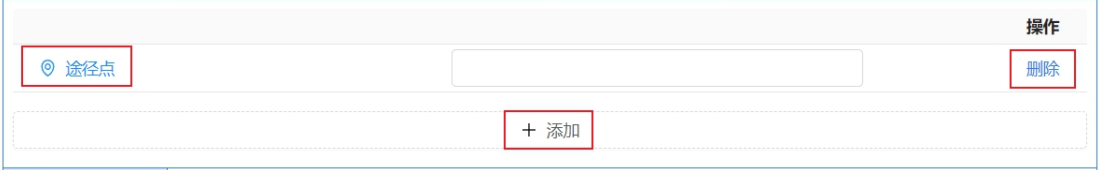

3. 行车路线公里数的获取

(1) 点击"获取路线",系统自动计算公里数。

(2) 点击输入框即可获取行车路线公里数,经办人可自 行选择最符合实际的公里数。

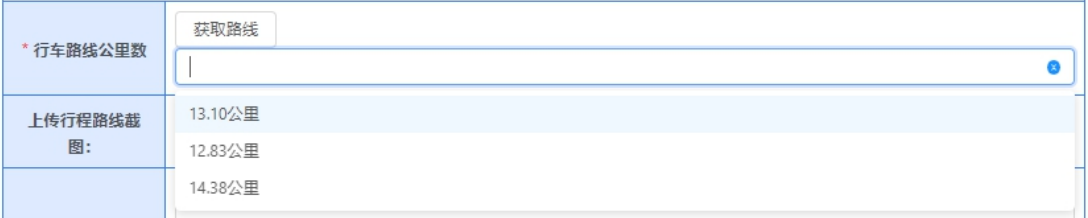

4. 用车明细的填写

(1) 起始里程表数、返回里程表数、租赁费基础单价、超 公里部分标准、过路过桥及停车费为必填项,若无可 填 0。以下页面中,仅红框提示部分需填写,其余内容 可自动填充,无需经办人填写。

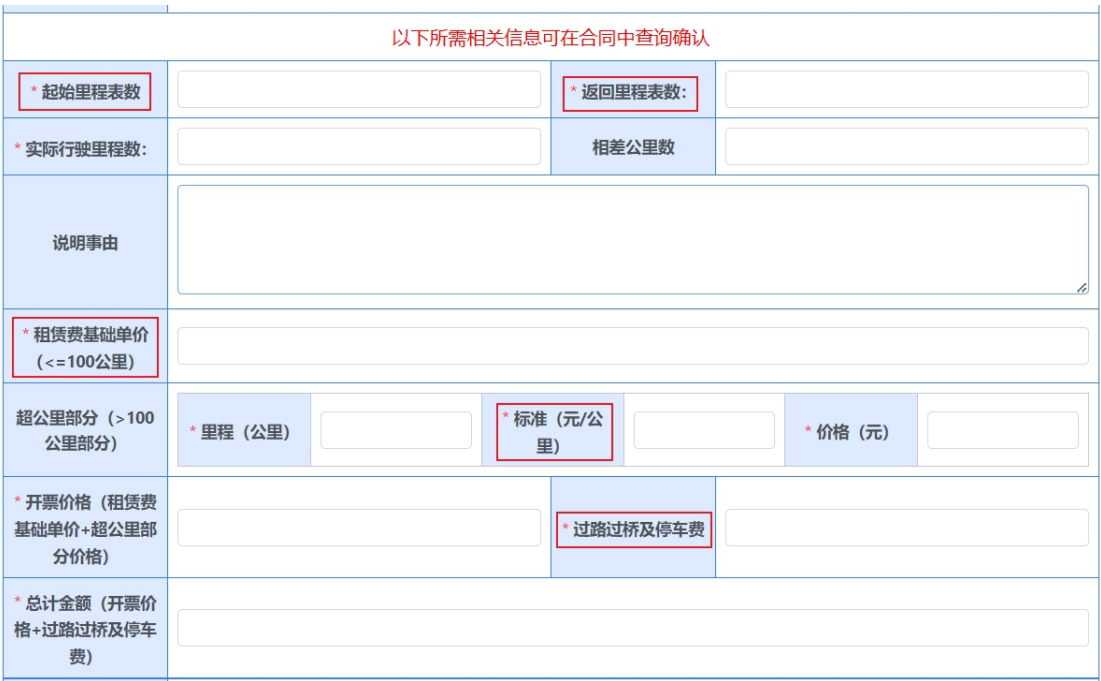

(2) 租赁费基础单价、超公里部分标准可查询合同获得(学 校签订的租车合同可在申请页面最上方选用公司处进 行查看)。

公务出行租赁社会车辆审批表

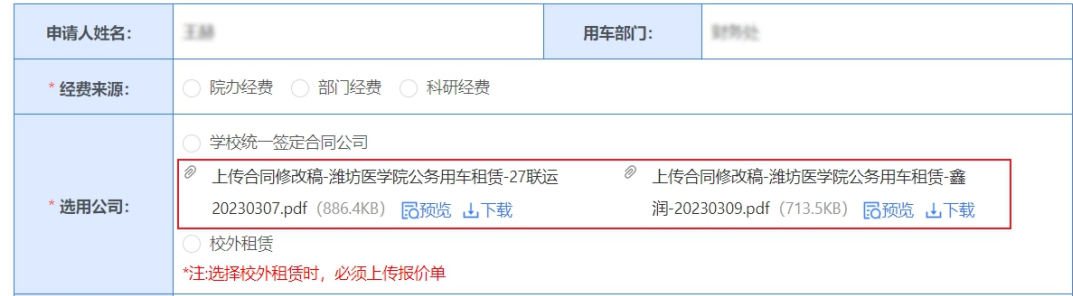

(3) 其余项目可实现自动填充,无需经办人填写。

Edge 浏览器无法实现自动填充功能;建议使用谷歌 或火狐浏览器;若使用 360、搜狗、QQ 等浏览器,需使用 极速模式。

(4) 填写完成点击右上角"办理"按钮完成。若填写里 程数不足 100 公里,或填写里程数超出系统计算里程 数 30 公里以内,本流程至此结束。

(5) 若填写里程数大于 100 公里,且填写里程数超出系 统计算里程数 30 公里以上,则必须填写"说明事由" 一栏对该情况进行说明,并提交部门负责人对该事项 及理由进行复核,领导复核完毕,本流程结束。

(6) 流程结束后,打印完整页面信息作为报销附件。